## **ACCESSO AL PACCHETTO OFFICE 365**

1. DIGITARE SULLA BARRA DEGLI INDIRIZZI WWW.OFFICE.COM

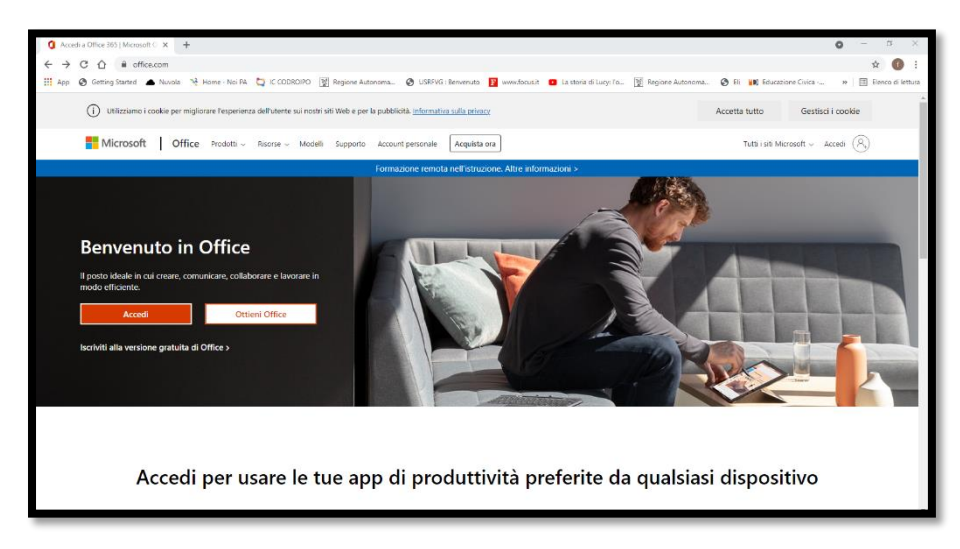

- 2. CLICCARE SU ACCEDI E INSERIRE L'ACCOUNT STUDENTE nome.cognome@iccodroipo.edu.it
- 3. SE NON È PRESENTE, CLICCARE SU "AGGIUNGI UN ALTRO ACCOUNT"

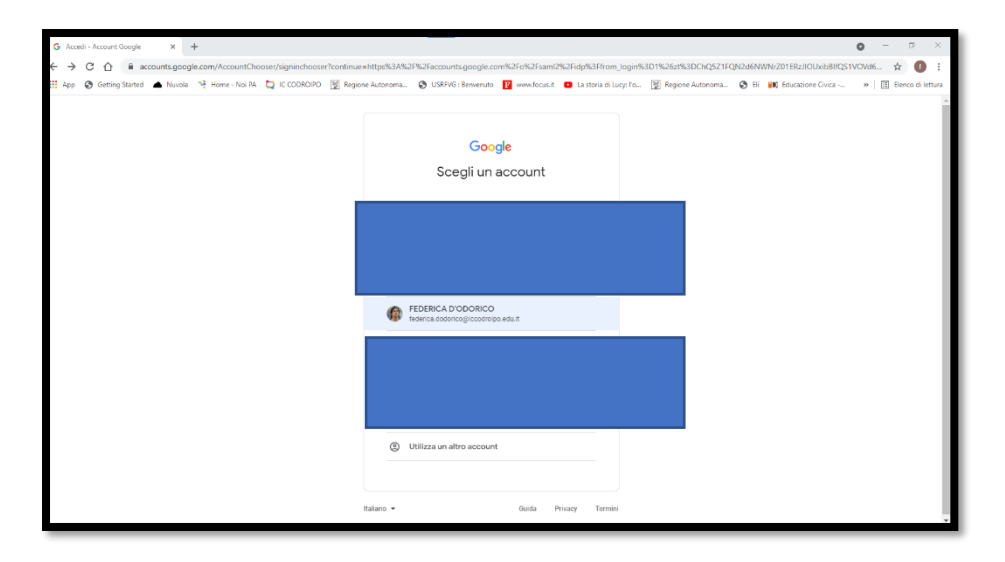

4. SE LA PASSWORD NON È MEMORIZZATA SUL DISPOSITIVO. INSERIRLA E CONFERMARE; ALTRIMENTI, APPARIRÀ DIRETTAMENTE LA SCHERMATA

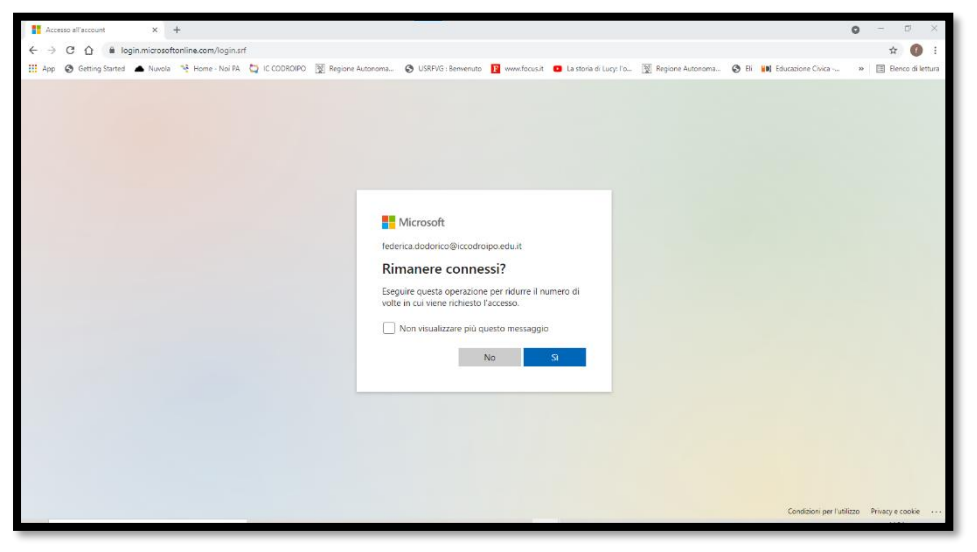

**SEGUENTE:** DIGITATE SÌ O NO A **VOSTRA DISCREZIONE.**  5. INFINE, ECCO LA SCHERMATA PRINCIPALE DI OFFICE 365. I PROGRAMMI SONO CONCESSI GRATUITAMENTE IN MODALITÀ ON LINE. NON È NECESSARIO SCARICARE O PAGARE NULLA. PER ACCEDERE AI VARI PROGRAMMI, CLICCARE SULLE ICONE POSTE SUL MENU VERTICALE A SINISTRA; I DOCUMENTI CREATI VERRANNO SALVATI SULLA SCHERMATA PRINCIPALE DEL VOSTRO ACCOUNT SU OFFICE 365.

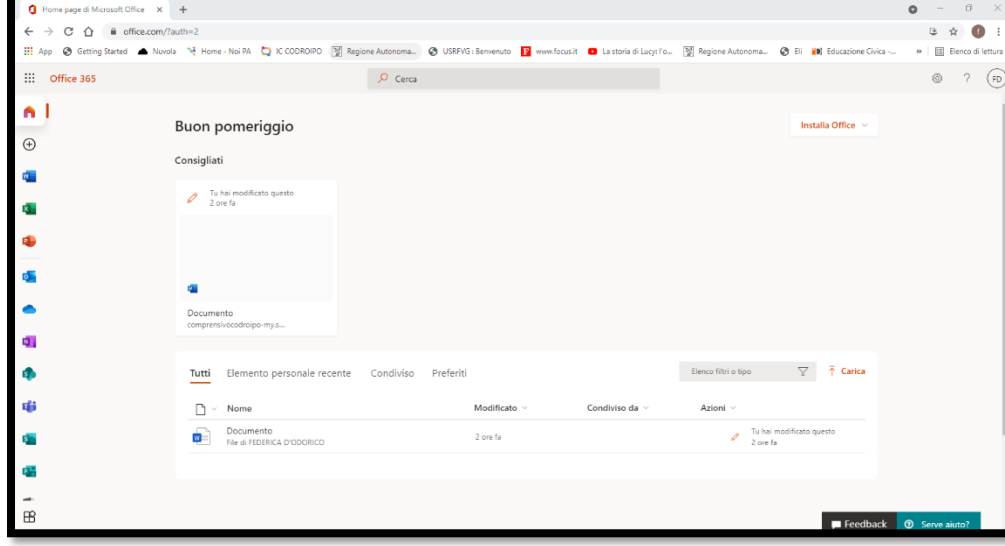